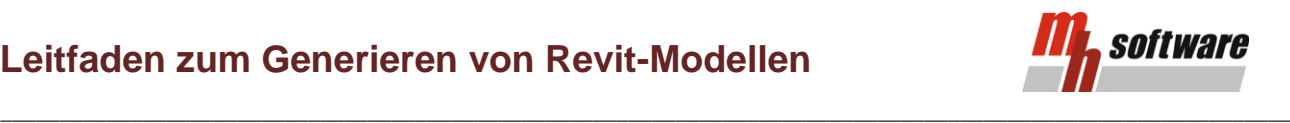

### **Export einer mh-BIM Planung nach Autodesk ® Revit ®**

mh-BIM bietet mit kostenpflichtigen, optionalen Erweiterungen für RohrSYS, KanSYS und SanSYS die Möglichkeit, die 3D-Modelle nach Revit ® zu exportieren. Unterstützt werden die Revit-Versionen 2021 - 2024.

Voraussetzung für einen Export ist, daß Revit ®, sowie das zugehörigen "German Content-Pack" und mh-BIM 7 korrekt auf demselben Arbeitsplatz installiert sind. Ohne das "German Content-Pack" fehlen wichtige Bibliotheken und eine fehlerfreie Übertragung ist nicht möglich.

#### **Installation**

Installieren Sie zunächst Revit ® auf Ihrem Rechner, sowie das zugehörigen "German Content-Pack" und anschließend das mh-BIM 7 Client-Setup. Das mh-Setup erkennt alle vorhandenen Revit-Installationen und stellt automatisch eine Verbindung her. Die Übertragung kann somit mit mh-BIM 7 und wahlweise einer der installierten und unterstützen Revit-Versionen erfolgen.

Wird zu einem späteren Zeitpunkt eine neue Revit-Version installiert, dann wiederholen Sie danach die mh-BIM 7 Client-Installation. Bei einem reinen Revit-Update ist die erneute mh-BIM 7 Client-Installation nicht erforderlich.

#### **Vorgehensweise**

Dieses Dokument beschreibt anhand einer RohrSYS-Anlage die Vorgehensweise, um eine mh-BIM Planung nach Revit ® zu transferieren. Die Vorgehensweise für die anderen 3D-Modelle ist identisch.

- 1. Als Quelle für eine Übertagung dient eine fehlerfrei berechnete RohrSYS-Planung.
- 2. Starten Sie Revit ®
- 3. Um Revit ® für den Dateiempfang vorzubereiten, legen Sie zunächst ein neues Revit-Projekt an. Verwenden Sie als Vorlage ausschließlich die im Lieferumfang von Revit ® enthaltene "BIM Gebäudetechnik"-Vorlagedatei. Diese enthält die notwendigen Bibliotheken, auf die in der Grundeinstellung bei einer Übertragung mit der Zuordnungs-Tabelle "mh-Vorlage" zugegriffen wird.

Hinweis: Sie können nach der ersten Übertragung weitere Übertragungen aus mh-BIM in dieses Projekt vornehmen, z.B. eine separate Kälte-Anlage aus RohrSYS, eine Sanitär-Anlage aus SanSYS oder eine Lüftungs-Anlage aus KanSYS.

4. Wählen Sie in Revit ® die Registerkarte "mh-software" und klicken Sie in der Multifunktionsleiste auf die Schaltfläche "Daten empfangen".

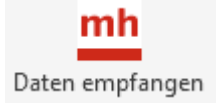

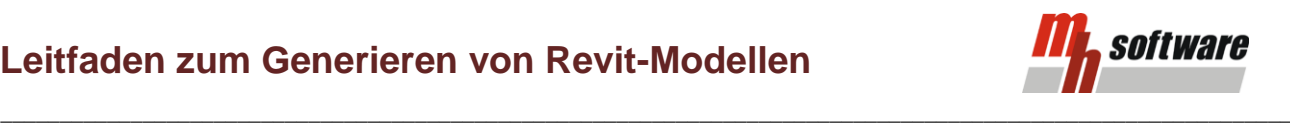

5. Es öffnet sich die Maske "Objekte von mh nach Revit übertragen".

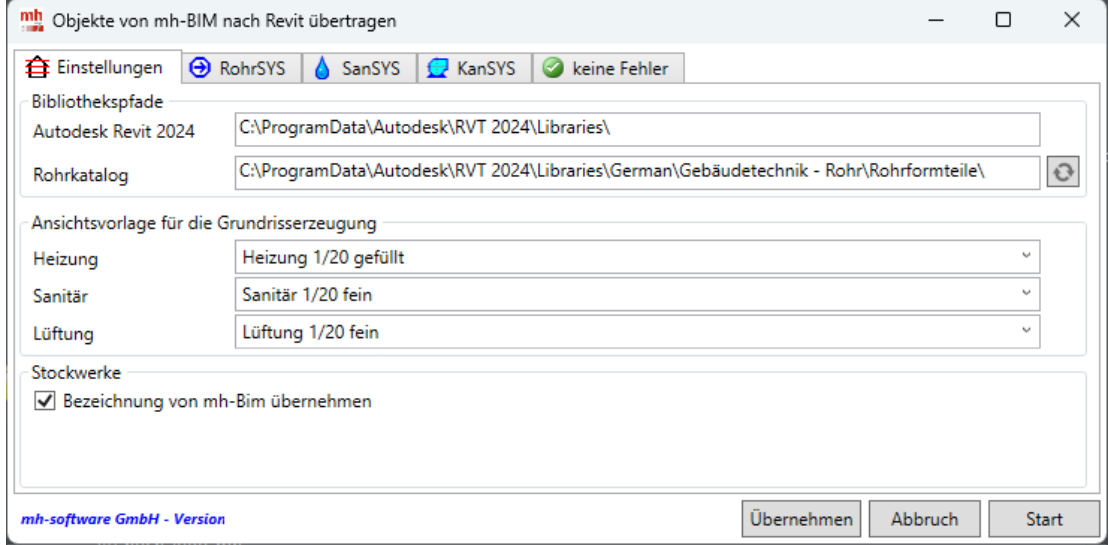

Im Reiter **Einstellungen** werden die Standard-"Bibliothekspfade" angezeigt. Die Zuordnung erfolgt automatisch während der mh-BIM 7 Client-Installation, sofern diese über das "German Content-Pack" zur Verfügung stehen.

Stellen Sie bei Bedarf andere "Ansichtsvorlagen für die Grundrisserzeugung" ein. Über den Pfeil am rechten Rand der Zeile werden die im Revit-Projekt vorhandenen Ansichtsvorlagen zur Auswahl aufgelistet.

Aktivieren Sie für Stockwerke "Bezeichnung von mh-BIM übernehmen", sofern die Stockwerksnamen aus der mh-BIM Gebäudestruktur verwendet werden sollen (empfohlen).

In den Reitern **RohrSYS**, **SanSYS** und **KanSYS** erfolgt die Zuordnung der mh-Objekte zu den Revit-Familien.

Sofern Sie ein 1:1-Abbild der mh-Planung erzielen möchten, behalten Sie einfach die voreingestellt "mh-Vorlage" in der Zuordnungs-Tabelle bei und nehmen keine Änderungen vor.

Wichtig: Überprüfen Sie vor der ersten Übertragung, ob die mh-BIM Kataloge korrekt mit den Gruppen aus der mh-Vorlage im Revit-Projekt verknüpft sind, siehe auch [mh-BIM und Revit-Projekt verknüpfen](#page-4-0)

Falls Sie eigene Revit-Familien verwenden möchten, müssen Sie eine neue Zuordnungs-Tabelle anlegen. Lesen Sie hierzu unbedingt das Kapitel [Zuordnungs-Tabelle erstellen.](#page-3-0)

Der Reiter **Fehler** listet Fehler in der Zuordnungstabelle und der Revit-Umgebung auf, falls zugeordnete Bibliotheken oder Familien nicht vorhanden sind oder nicht im eingestellten Pfad gefunden werden. Außerdem wird das Übertragungsprotokoll der letzten Übertragung angezeigt.

Wichtig: Korrigieren Sie zunächst die aufgelisteten Fehler, bevor Sie mit der Übertragung von mh-BIM 7 in das Revit-Projekt beginnen.

## **Leitfaden zum Generieren von Revit-Modellen**

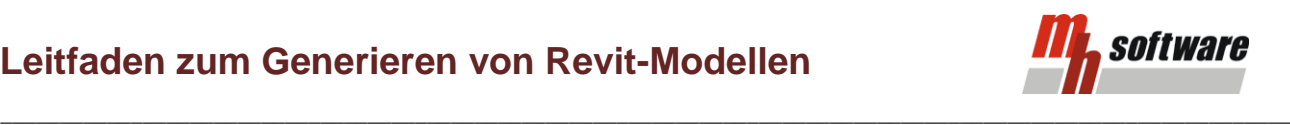

- 6. Stellen Sie im Reiter RohrSYS die zu verwendende Zuordnungs-Tabelle ein:
	- **mh-Vorlage: RohrSYS-Default** (empfohlen), wenn Sie ein 1:1-Abbild der mh-Planung mit generischen mh-BIM Familien erzeugen möchten.
	- **Benutzer: <Ihre Benutzervorlage>**

falls Sie eigene Revit-Familien verwenden möchten. Dazu müssen Sie vorab eine eigene Zuordnungstabelle erstellt haben. (siehe [Zuordnungs-Tabelle erstellen\)](#page-3-0)

7. Nachdem alle Einstellungen im Revit-Projekt vorgenommen wurden, klicken Sie auf "Start" in der Maske "Objekte von mh nach Revit übertragen", um den "mh Revit Listener". zu öffnen:

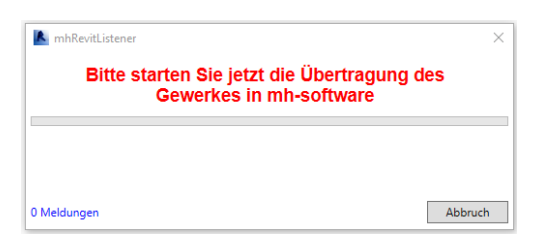

Das Revit-Projekt ist nun bereit Daten aus m-BIM 7 zu empfangen und wartet auf eingehende Daten.

8. Wechseln Sie zu mh-BIM 7 und öffnen - falls noch nicht geschehen - die zu übertragende RohrSYS-Anlage. Wählen Sie in der Menü-Leiste "Projekt" und klicken Sie auf "Modell speichern unter...", um die gleichnamige Maske zu öffnen:

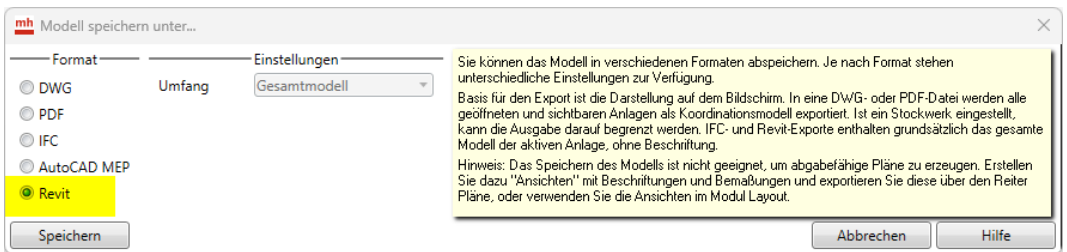

Aktivieren Sie das Format "Revit" und starten Sie die Übertragung über die Schaltfläche "Speichern".

**\_\_\_\_\_\_\_\_\_\_\_\_\_\_\_\_\_\_\_\_\_\_\_\_\_\_\_\_\_\_\_\_\_\_\_\_\_\_\_\_\_\_\_\_\_\_\_\_\_\_\_\_\_\_\_\_\_\_\_\_\_\_\_\_\_\_\_\_\_\_\_\_\_\_\_\_\_\_\_\_\_\_\_\_\_\_\_\_**

9. In der Maske "mh Revit Listener". wird der Fortschritt der Übertragung angezeigt.

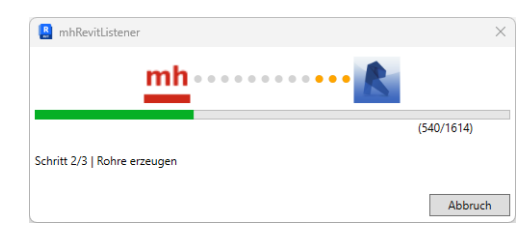

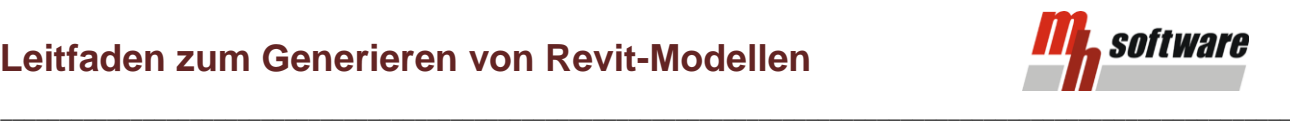

10. Sofern Fehler bei der Übertragung entdeckt wurden, erscheint eine Auflistung mit möglichen Objekten, die sich überlagern oder nicht baubar sind. Die Objekte in der Liste können nacheinander abgearbeitet werden.

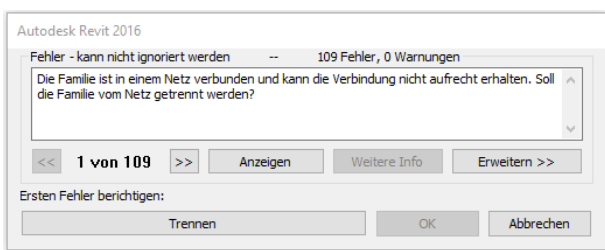

Trennen und/oder löschen Sie die aufgeführten Elemente durch einen Klick auf die entsprechende(n) Schaltfläche(n).

11. Nach einer fehlerfreien Übertragung wird der "mh Revit Listener". geschlossen und Sie können das Ergebnis der Übertragung im Revit-Projekt betrachten.

Wählen Sie dazu am besten eine der verfügbaren "3D-Ansichten".

## <span id="page-3-0"></span>**Zuordnungs-Tabelle erstellen**

In der Maske "Objekte von mh nach Revit übertragen" wird über die Zuordnungs-Tabellen vorgegeben, wie Objekte aus mh-BIM in Revit® dargestellt werden. Im Lieferumfang enthalten ist die "mh-Vorlage" die auf die mh-BIM-Bibliotheken abgestimmt ist und eine generisches 1:1-Modell der mh-BIM Planung erstellt. Es wird empfohlen mit dieser Vorlage zu übertragen.

Sofern eigene Familien verwendet werden sollen, muß eine Benutzer-Zuordnung-Tabelle erstellt werden. Klicken Sie dazu auf das "+" am rechten Rand der aktuellen Zuordnungs-Tabelle…

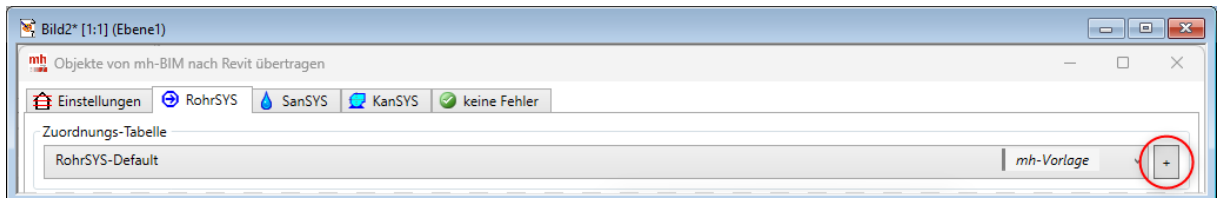

**\_\_\_\_\_\_\_\_\_\_\_\_\_\_\_\_\_\_\_\_\_\_\_\_\_\_\_\_\_\_\_\_\_\_\_\_\_\_\_\_\_\_\_\_\_\_\_\_\_\_\_\_\_\_\_\_\_\_\_\_\_\_\_\_\_\_\_\_\_\_\_\_\_\_\_\_\_\_\_\_\_\_\_\_\_\_\_\_**

… und vergeben Sie für die neue Zuordnungs-Tabelle eine Bezeichnung:

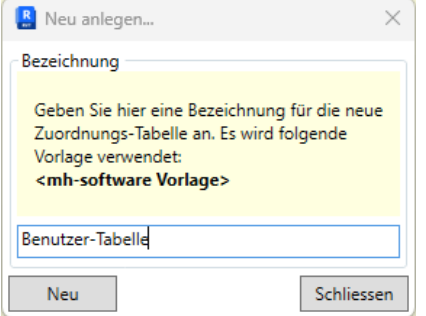

Auf Basis der mh-Vorlage wird nun eine neue Zuordnungs-Tabelle angelegt.

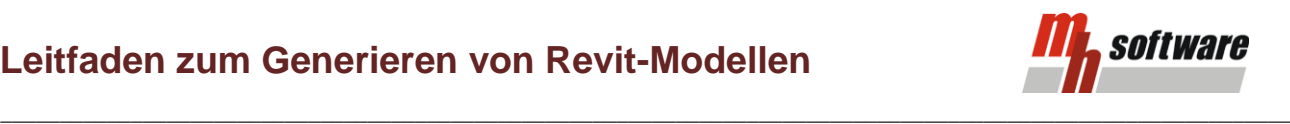

Über das " v"-Symbol wird eine Liste aller vorhandenen Zuordnungs-Tabellen angezeigt. Wählen Sie daraus die zu verwendende Zuordnungs-Tabellen aus.

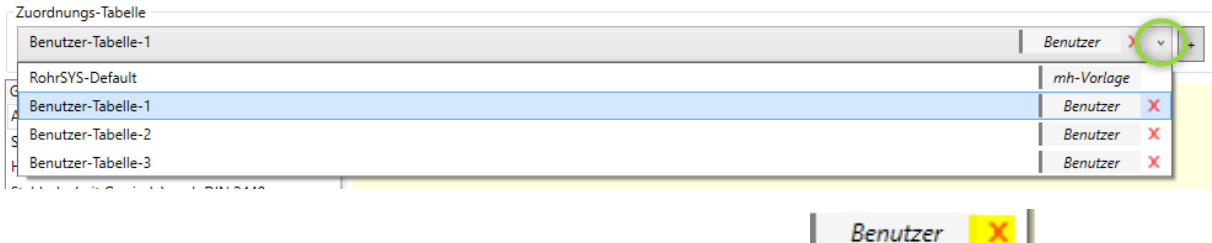

Nicht benötigte Benutzer-Zuordnungstabellen können über das "X"-Symbol **gelöster gegan gelöscht** werden.

#### <span id="page-4-0"></span>**mh-BIM und Revit-Projekt verknüpfen**

Die Verknüpfung zwischen mh-BIM und dem Revit-Projekt erfolgt über einen gleichlautenden Eintrag in der Spalte "MEP-Routing/Revit Gruppe" im mh-BIM Rohre-Katalog und in "Gruppe" im Reiter RohrSYS der Revit-Maske "Objekte von mh-BIM nach Revit übertragen".

Die dazu verwendeten Bezeichnungen können frei gewählt werden, müssen jedoch in beiden Masken identisch hinterlegt werden. klicken Sie auf das "+"-Symbol, um eine neue Gruppe in einer Benutzer-Zuordnungs-Tabelle anzulegen.

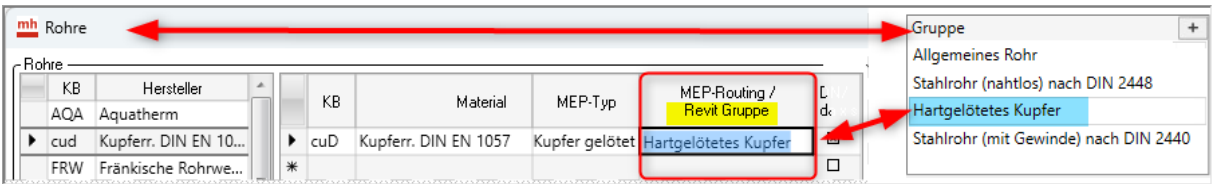

Hinweis: Der Eintrag im mh-BIM Rohre-Katalog wird auch für den Export als AutoCAD MEP-Datei verwendet. Hierbei sind die Bezeichnungen nicht frei wählbar. Sofern Sie neben Revit-Exporten auch AutoCAD MEP-Exporte durchführen, verwenden Sie die für AutoCAD MEP vorgeschriebenen Bezeichnungen.

Für jede Gruppe kann für den Rohrtyp das Routing und die Formstück-Familien aus der verfügbaren Bibliothek ausgewählt werden und individuelle Einstellungen für Objekte (Heizkörper, Ventile, Apparate, …) vorgenommen werden. Die Gruppe "Allgemeines Rohr" besitzt dabei eine Schlüsselrolle: fehlt eine individuelle Einstellung in einer der anderen Gruppen, wird ersatzweise die individuelle Einstellung der Gruppe "Allgemeines Rohr" verwendet.

Es ist also wichtig, möglichst alle individuellen Einstellungen der Objekte in der Gruppe "Allgemeines Rohr" vorzunehmen" - in den anderen Gruppen ist es nur notwendig davon abweichende Einstellungen zu hinterlegen.

# **Leitfaden zum Generieren von Revit-Modellen**

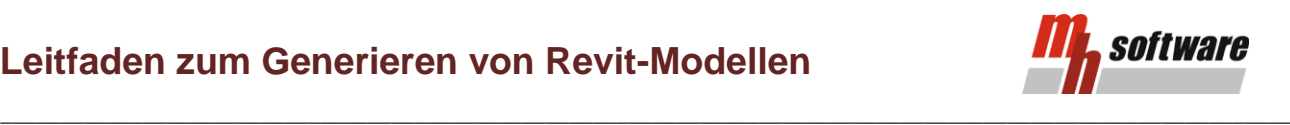

#### **Rohrtyp festlegen**

Markieren Sie die gewünschte Gruppe und klicken Sie auf Rohrtyp

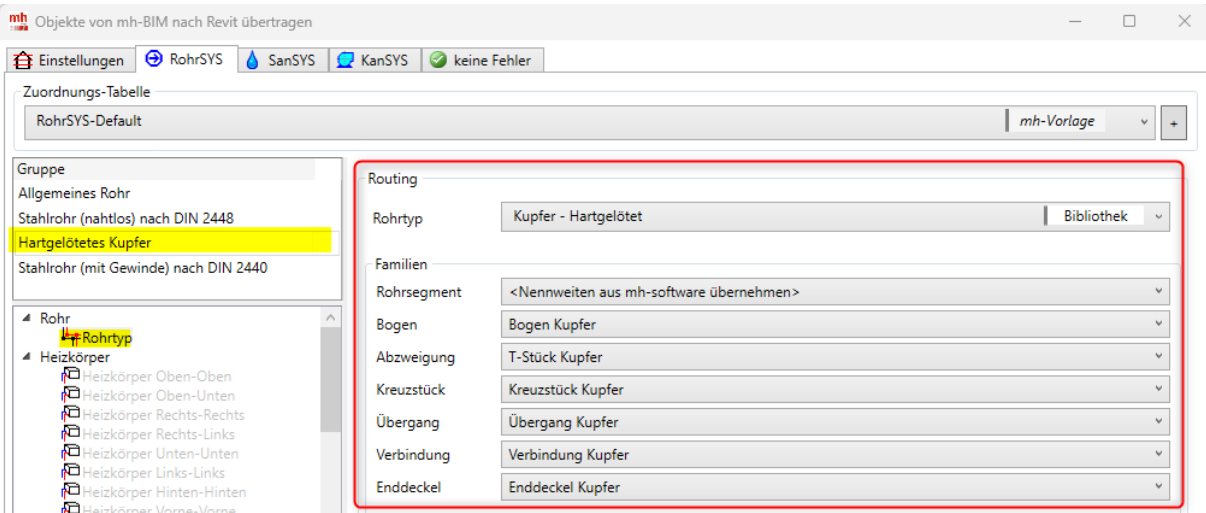

Wählen Sie das " v"-Symbol die Bibliothek für den Rohrtyp und die Familien für die Formstücke.

#### **Einstellungen von Objekten**

Am Beispiel eines Ventils soll aufgezeigt werden, wie eine individuelle Einstellung vorgenommen werden kann. Wählen Sie in der Benutzer-Zuordnungs-Tabelle zunächst die gewünschte Gruppe und klicken Sie in der Lister der Objekte auf "Ventil".

Legen Sie bei den "**Vorgaben**" über das "+"-Symbol eine neue Zeile an. Standardmäßig wird als Name "alle Nennweiten" vorgeschlagen. Sie können den Text beliebige ändern, am besten stellen Sie jedoch einen Bezug zu den erlaubten Nennweiten her.

Für jede "Vorgaben"-Zeile können Sie dem Objekt unterschiedliche Einstellungen zuweisen. Sie können beispielsweise für verschiedene Nennweiten oder verschiedene "mh-Katalogschlüssel" unterschiedliche Revit-Familien verwenden.

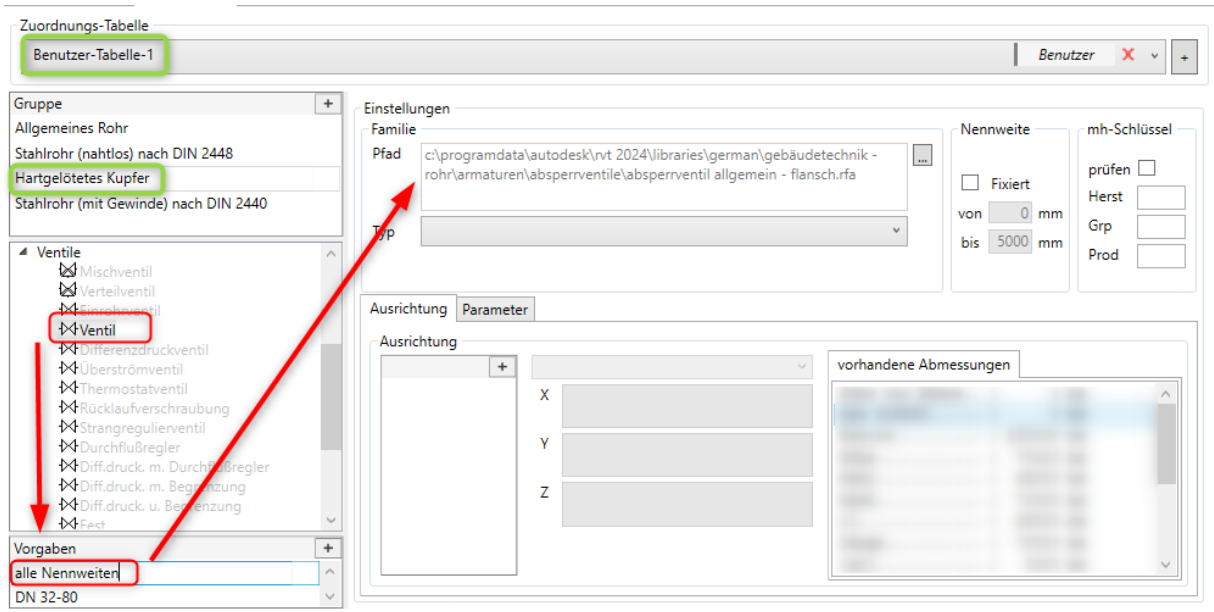

# **Leitfaden zum Generieren von Revit-Modellen**

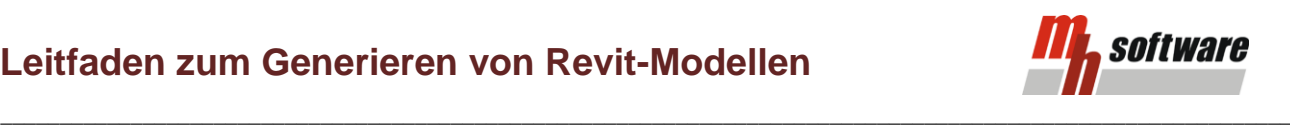

Zunächst wählen Sie im Feld **Pfad** über die "…"-Schaltfläche eine Revit-Familie (RFA-Datei) aus. Passende RFA-Dateien werden beispielsweise mit der Revit-Installation und dem "German Content-Pack" mitgeliefert. Sie können aber auch RFA-Dateien anderen Ursprungs verwenden.

Je nach Objektart stehen verschiedene Größen-Typen zur Verfügung. Die Auswahl geschieht i.d.R. automatisch (beispielsweise wird bei einem Thermostatventil automatisch die passende Nennweite zum Rohr gewählt). Sie können aber auch einen "Typ" fest vorgeben.

Sollen die Einstellungen dieser Vorgabe nur für bestimmte **Nennweiten** gelten, können Sie den Bereich einschränken.

Wird ein **mh-Schlüssel** hinterlegt gelten die Einstellungen zusätzlich nur für die zugehörige Objekte mit demselben "Hersteller+Gruppe+Produkt" -Schlüssel aus dem mh-BIM Katalog.

Wenn alle Randbedingungen für ein Objekt definiert sind, können Sie bei Bedarf über "Ausrichtung" die Einfügeposition des Objektes modifizieren. Erstellen Sie zunächst eine neue Regel durch Klick auf <sup>+</sup> und wählen im Drop-Down-Menü, ob die Ausrichtung gedreht oder verschoben werden soll.

Für die Änderung in X-, Y- und Z-Richtung können Formeln hinterlegt oder feste Werte vorgegeben werden. (für Verschieben Eingabe in mm, bei Drehen in Grad). Verwenden Sie dazu die Variablen aus den "vorhandenen Abmessungen und kombinieren diese mit den üblichen mathematischen Rechenoperationen. Durch Doppelklick auf eine Abmessung erscheint diese im X-Y-Z-Formelfeld der Ausrichtung.

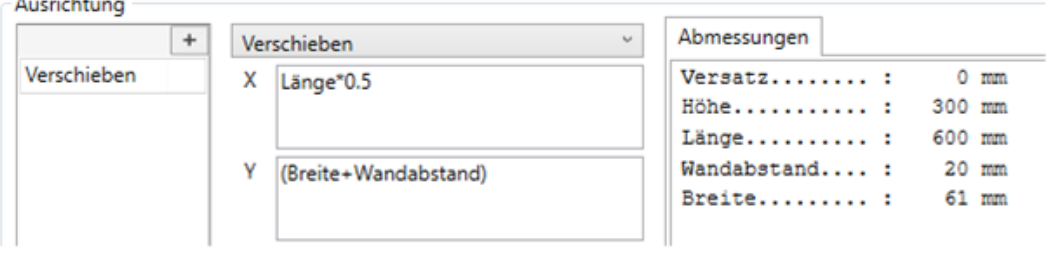

Wenn alle Einstellungen vorgenommen wurden, klicken Sie auf die Schaltfläche "Übernehmen". Ihre Einstellungen wurden in der eingestellten Zuordnungs-Tabelle gespeichert.